## Kako dohvatiti studijske programe bez šifre iz Upisnika?

U prozor Element strukture studija pokrenuti akciju dohvata, kao uvjet dohvata u Polje Tip staviti 1 (studij) te dohvatiti sve podatke.

U donjem lijevom kutu odabrati opciju Pregled izvještaja.

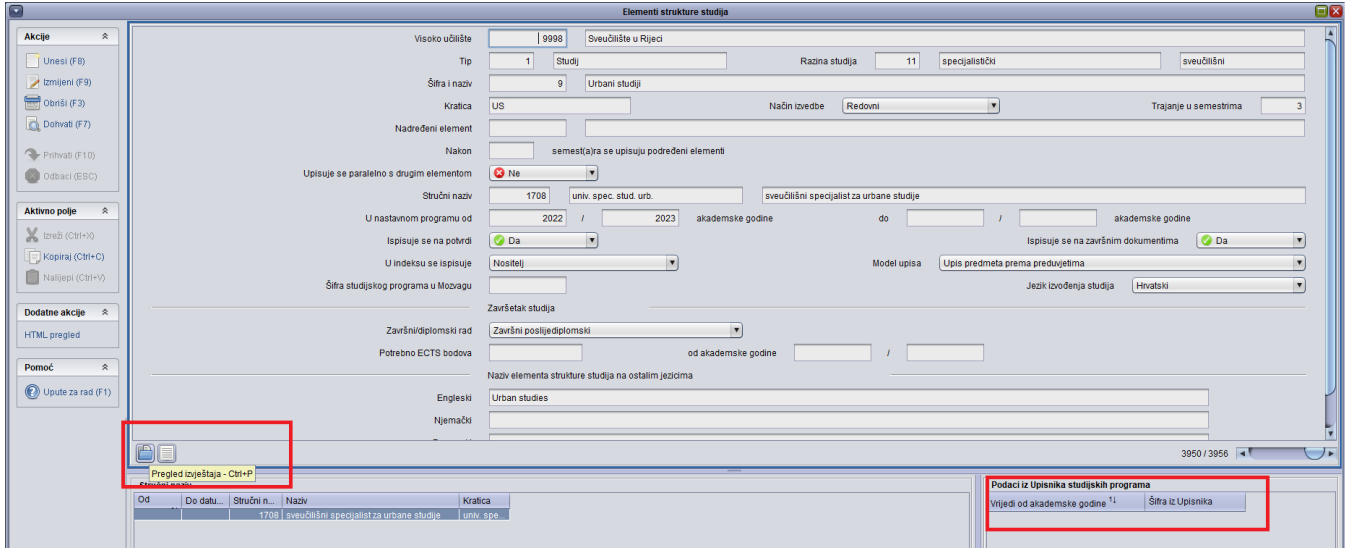

U okviru za izradu izvještaja odabrati karticu Excel te postaviti Sadržaj - Svi dohvaćeni zapisi i Format - Ravni (dio podataka, svi u jednom retku), te opciju Prikaži izvještaj.

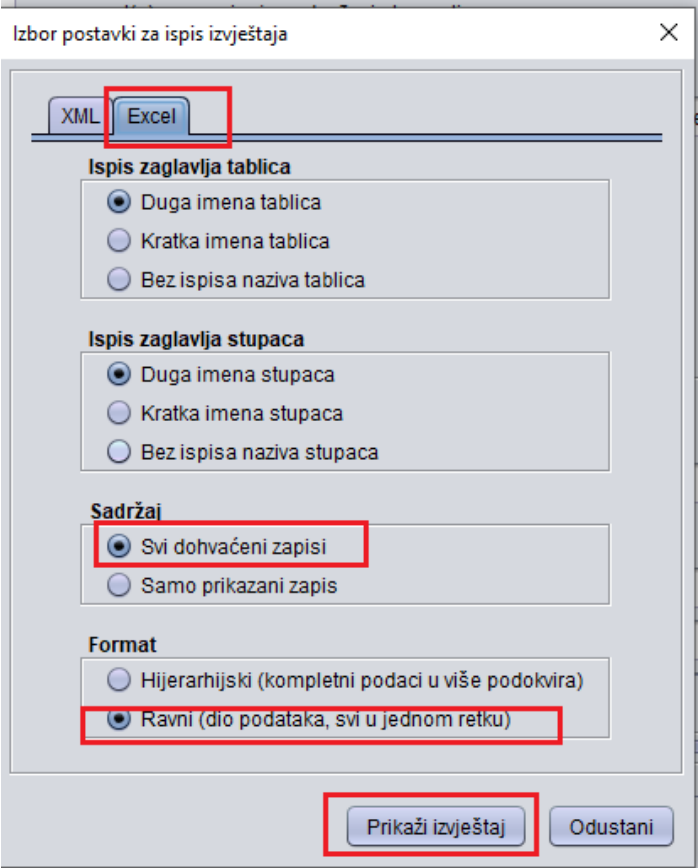

U odabiru polja za izvještaj označiti sljedeća polja: Tip, Naziv tipa smjera, Šifra i naziv, te pomaknuti klizu traku prema dlaje i odabrati polje Šifra iz Upisnika.

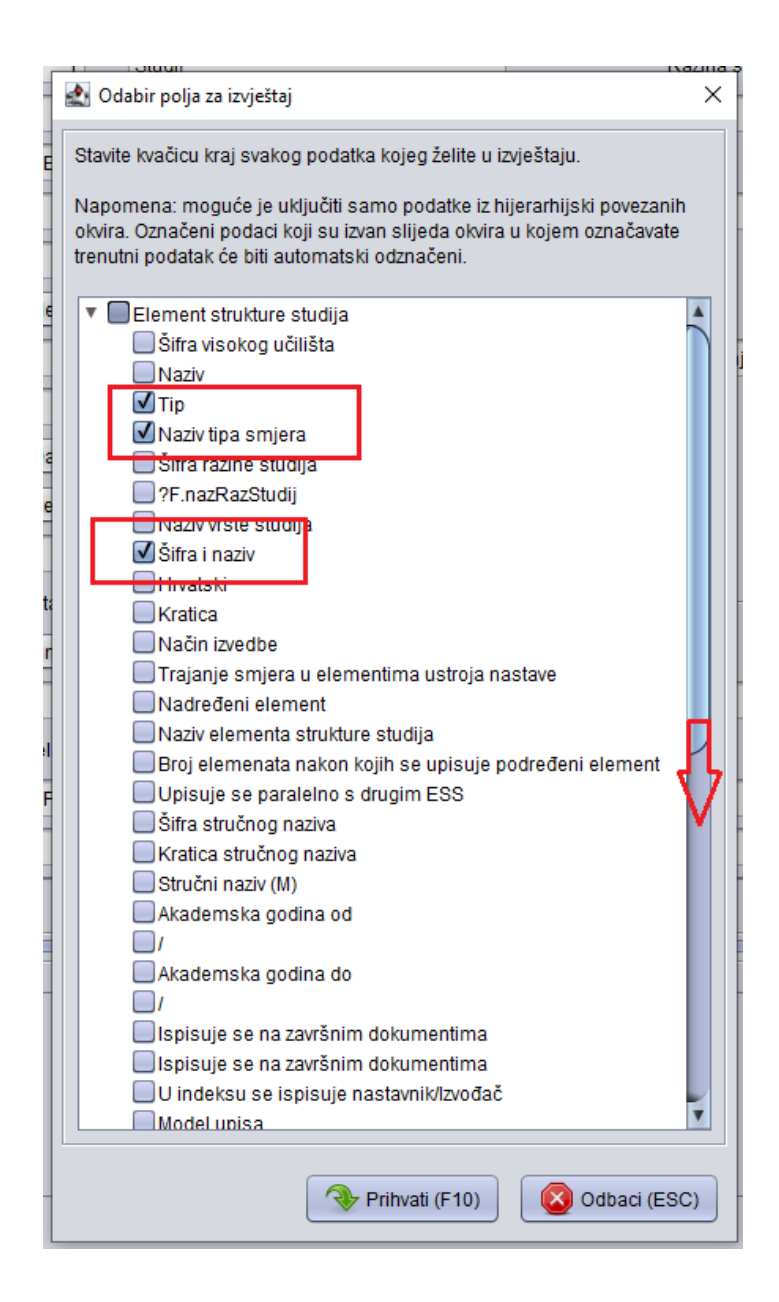

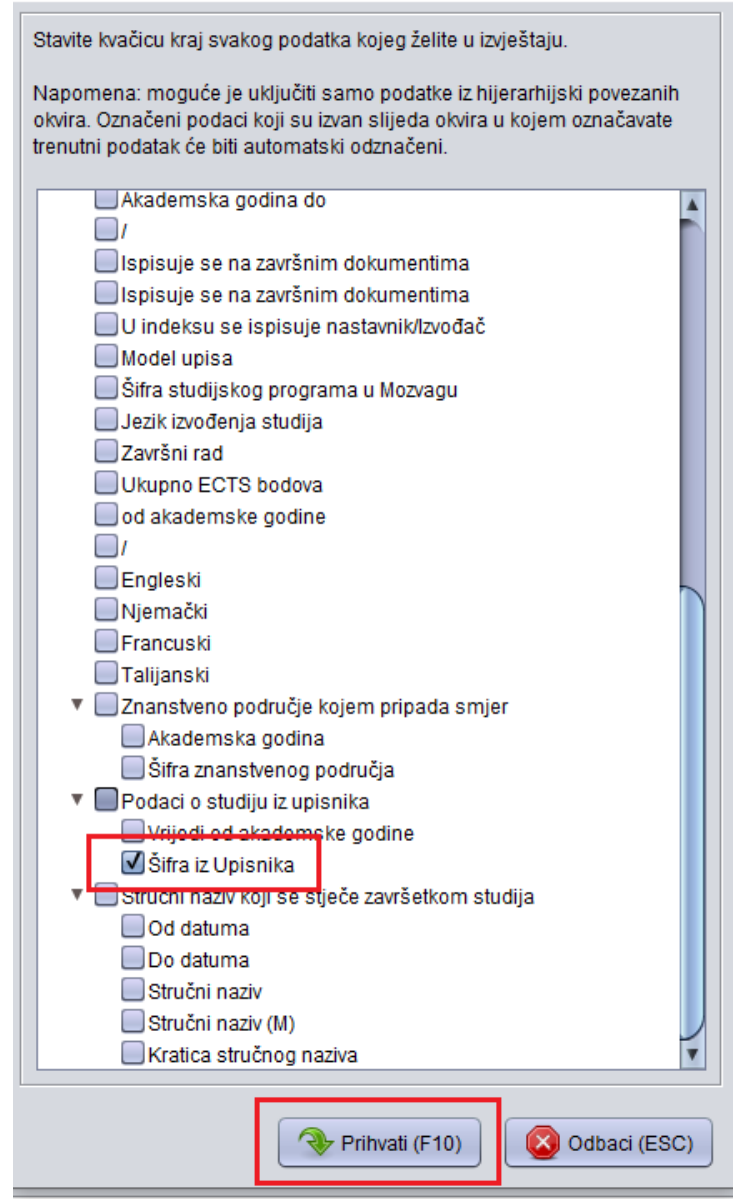

Odabrati opciju Prihvati i pričekati da se izvještaj generira.

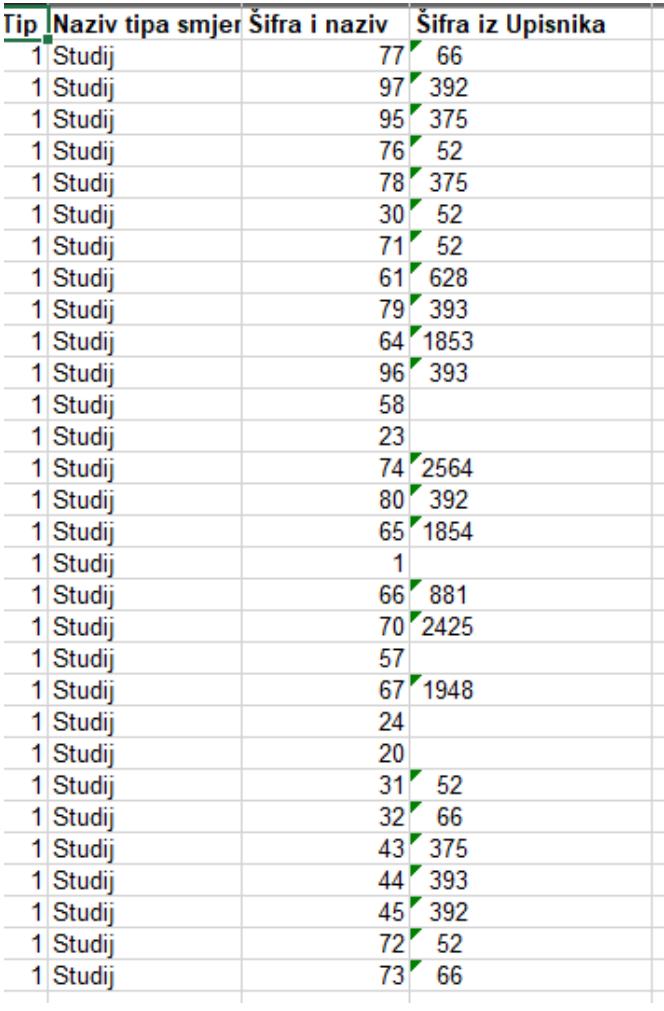

Odabrati one elemente strukture studija - tip Studij (1) koji nemaju evidentirane šifre iz Upisnika te evidentirati potrebne podatke.